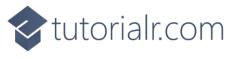

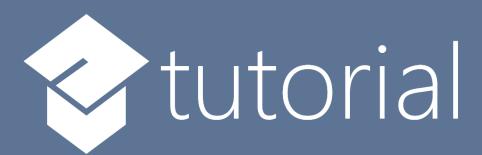

# Windows App SDK

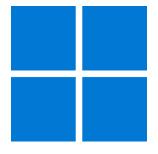

Codes Game

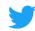

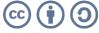

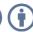

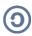

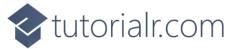

#### **Codes Game**

**Codes Game** shows how to create a game where you need to guess the correct combination of four numbers between 1 and 9 using a toolkit from **NuGet** using the **Windows App SDK**.

#### Step 1

Follow **Setup and Start** on how to get **Setup** and **Install** what you need for **Visual Studio 2022** and **Windows App SDK**.

In **Windows 11** choose **Start** and then find or search for **Visual Studio 2022** and then select it.

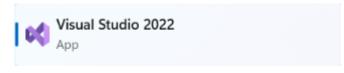

Once **Visual Studio 2022** has started select **Create a new project**.

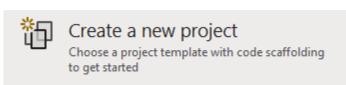

Then choose the **Blank App, Packages (WinUI in Desktop)** and then select **Next**.

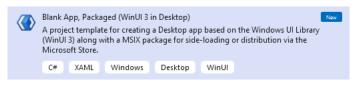

After that in **Configure your new project** type in the **Project name** as *CodesGame*, then select a Location and then select **Create** to start a new **Solution**.

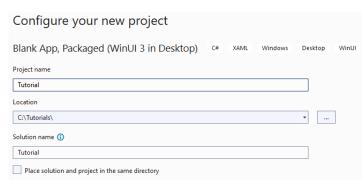

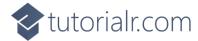

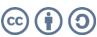

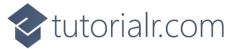

Then in **Visual Studio** within **Solution Explorer** for the **Solution**, right click on the **Project** shown below the **Solution** and then select **Manage NuGet Packages...** 

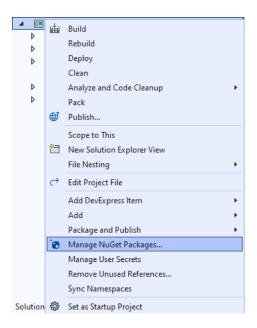

### Step 3

Then in the **NuGet Package Manager** from the **Browse** tab search for **Comentsys.Toolkit.WindowsAppSdk** and then select **Comentsys.Toolkit.WindowsAppSdk** by **Comentsys** as indicated and select **Install** 

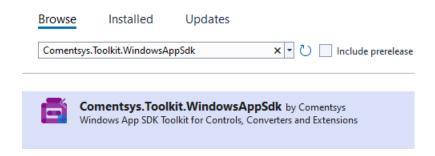

This will add the package for Comentsys.Toolkit.WindowsAppSdk to your Project. If you get the Preview Changes screen saying Visual Studio is about to make changes to this solution. Click OK to proceed with the changes listed below. You can read the message and then select OK to Install the package, then you can close the tab for Nuget: CodesGame by selecting the x next to it.

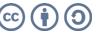

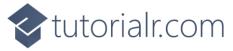

Then in **Visual Studio** within **Solution Explorer** for the **Solution**, right click on the **Project** shown below the **Solution** and then select **Add** then **New Item...** 

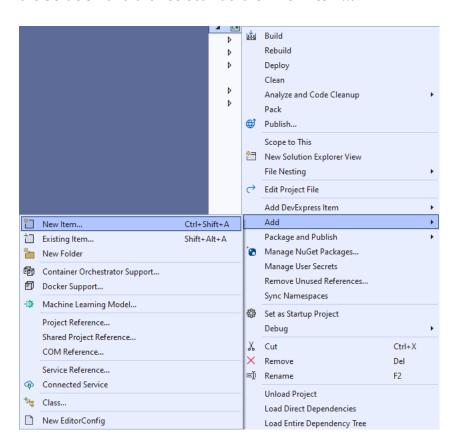

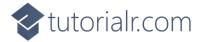

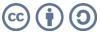

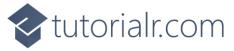

Then in **Add New Item** from the **C# Items** list, select **Code** and then select **Code File** from the list next to this, then type in the name of *Library.cs* and then **Click** on **Add**.

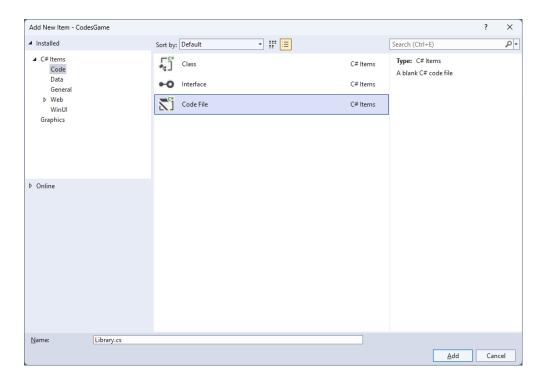

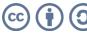

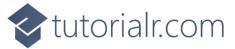

You will now be in the **View** for the **Code** of *Library.cs*, within this first type the following **Code**:

```
using Comentsys.Toolkit.Binding;
using Comentsys.Toolkit.WindowsAppSdk;
using Microsoft.UI;
using Microsoft.UI.Xaml.Controls;
using Microsoft.UI.Xaml.Data;
using Microsoft.UI.Xaml.Media;
using System;
using System.Collections.Generic;
using System.Collections.ObjectModel;
using System.Linq;
using System.Windows.Input;
namespace CodesGame;
public enum State
{
    None,
    Match
}
// Code Class
// StateToBrushConverter Class
public class Library
    // Library Constants, Variables and Choose Method
    // Library GetCode, IsMatch & Setup Method
    // Library Accept & New Method
}
```

**Class** defined so far *Library.cs* has **using** for package of **Comentsys.Toolkit.WindowsAppSdk** and others along with a **namespace** which allows many classes to be defined together, usually a **class** is defined per file but to make things easier each will be defined in *Library.cs* instead.

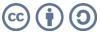

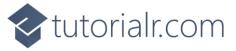

Still in *Library.cs* for the **namespace** of **CodesGame** in *Library.cs* you will define a **class** after the **Comment** of **// Code Class** by typing the following:

```
public class Code : ObservableBase
    private int _value;
    private State _state;
    private readonly int _index;
    private readonly Action<int> _action;
    public Code(int index, int value, State state, Action<int> action) =>
        (_index, Value, State, _action) = (index, value, state, action);
    public ICommand Command =>
        new ActionCommandHandler((param) => _action(_index));
    public int Value
    {
        get => _value;
        set => SetProperty(ref _value, value);
    }
    public State State
        get => _state;
        set => SetProperty(ref _state, value);
    }
}
```

**Code** uses the **class** from the toolkit of **ObservableBase** which will be used for **Data Binding** the **Properties** which include the **State** and **Value** along with the **Command** which will be used to allow interaction with the element using **Commanding**.

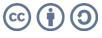

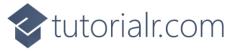

Still in *Library.cs* for the **namespace** of **CodesGame** in *Library.cs* you will define a **class** after the **Comment** of **// StateToBrushConverter Class** by typing the following:

```
public class StateToBrushConverter : IValueConverter
{
   public object Convert(object value, Type targetType,
        object parameter, string language)
   {
      if (value is State state)
      {
           var invert = bool.Parse(parameter as string);
           var none = state == State.None;
           var color = none ^= invert;
           return new SolidColorBrush(color ? Colors.White : Colors.Black);
      }
      return null;
   }
   public object ConvertBack(object value, Type targetType,
      object parameter, string language) =>
        throw new NotImplementedException();
}
```

**StateToBrushConverter** uses the **interface** of **IValueConverter** for **Data Binding** which will allow the colours of the **Codes** in the game to be represented from either *White* or *Black* as a **SolidColorBrush**.

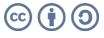

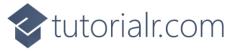

While still in the namespace of CodesGame in *Library.cs* and in the class of Library after the Comment of // Library Constants, Variables and Choose Method type in the following Constants, Variables and Method:

```
private const string title = "Codes Game";
private const int max = 9;
private const int total = 4;
private readonly ObservableCollection<Code> _codes = new();
private readonly Random _random = new((int)DateTime.UtcNow.Ticks);
private List<int> _values = new();
private int _turns = 0;
private Dialog _dialog;
private ItemsControl _items;
private List<int> Choose(int minimum, int maximum, int total)
    var choose = new List<int>();
    var values = Enumerable.Range(minimum, maximum).ToList();
    for (int index = 0; index < total; index++)</pre>
    {
        var value = random.Next(0, values.Count);
        choose.Add(values[value]);
    return choose;
}
```

**Constants** are values that are used in the game that will not change and **Variables** are used to store various values for the game. The **Method** of **Choose** will be used to create a list of randomised numbers that are not unique as you can have the same number in a **Code** for the game.

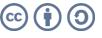

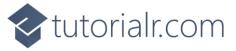

While still in the namespace of CodesGame in *Library.cs* and in the class of Library after the Comment of // Library GetCode, IsMatch & Setup Method type the following Methods:

```
private Code GetCode(int index, int value) =>
    new(index, value, State.None, (int i) =>
    {
        var code = _codes[i];
        if (code.State == State.None)
            code.Value = (code.Value == max) ? 1 : code.Value + 1;
    });
private bool IsMatch(int index, int value)
    var code = _codes[index];
    return value == code.Value ?
    (code.State = State.Match) == State.Match :
    (code.State = State.None) == State.Match;
}
private void Setup()
    _turns = 0;
    _codes.Clear();
    for (int index = 0; index < total; index++)</pre>
        _codes.Add(GetCode(index, index + 1));
    _values = Choose(1, max, total);
    _items.ItemsSource = _codes;
}
```

**GetCode** is used to get a part of a **Code** for the game, **IsMatch** will check if the selected part of a **Code** matches the part of a **Code** and **Setup** is used to initialise the game with a given **Code** using **Choose**.

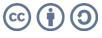

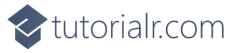

While still in the **namespace** of **CodesGame** in *Library.cs* and in the **class** of **Library** after the **Comment** of **// Library Accept & New Method** type the following **Methods**:

```
public void Accept()
    int index = 0;
    int correct = 0;
    foreach (var value in _values)
        if (IsMatch(index, value))
            correct++;
        index++;
    }
    _turns++;
    if (correct == total)
        string code = string.Join(string.Empty, _codes.Select(s => s.Value));
        _dialog.Show($"Matched {code} in {_turns} turns");
        Setup();
    }
}
public void New(ItemsControl items)
    _dialog = new Dialog(items.XamlRoot, title);
    _items = items;
   Setup();
}
```

**Accept** will check if the selected parts of the **Code** are correct using **IsMatch** if they are all correct then a message will be displayed using the **Dialog** and **New** will be used to begin a game and uses **Setup**.

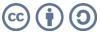

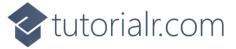

Then from **Solution Explorer** for the **Solution** double-click on **MainWindow.xaml** to see the **XAML** for the **Main Window**.

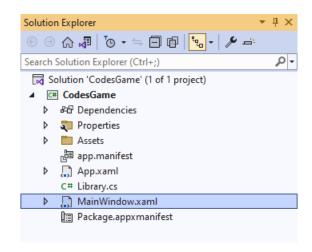

#### Step 13

In the **XAML** for **MainWindow.xaml** there be some **XAML** for a **StackPane1**, this should be **Removed** by removing the following:

## Step 14

While still in the **XAML** for **MainWindow.xaml** below **<Window**, type in the following **XAML**:

```
xmlns:ui="using:Comentsys.Toolkit.WindowsAppSdk"
```

The **XAML** for **<Window>** should then look as follows:

```
<Window
    xmlns:ui="using:Comentsys.Toolkit.WindowsAppSdk"
    x:Class="CodesGame.MainWindow"
    xmlns="http://schemas.microsoft.com/winfx/2006/xaml/presentation"
    xmlns:x="http://schemas.microsoft.com/winfx/2006/xaml"
    xmlns:local="using:CodesGame"
    xmlns:d="http://schemas.microsoft.com/expression/blend/2008"
    xmlns:mc="http://schemas.openxmlformats.org/markup-compatibility/2006"
    mc:Ignorable="d">
```

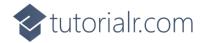

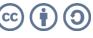

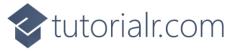

While still in the XAML for MainWindow.xaml above </Window>, type in the following XAML:

```
<Grid>
    <Grid.Resources>
        <local:StateToBrushConverter x:Key="StateToBrushConverter"/>
    </Grid.Resources>
    <Viewbox>
        <ItemsControl Margin="50" Name="Display"</pre>
            HorizontalAlignment="Center"
            VerticalAlignment="Center" Loaded="New">
            <ItemsControl.ItemTemplate>
                <DataTemplate x:Name="DataTemplate">
                    <Button Command="{Binding Command}">
                         <ui:Piece Value="{Binding Value}" IsSquare="True"
                        Fill="{Binding State, Mode=OneWay,
                        Converter={StaticResource StateToBrushConverter},
                        ConverterParameter=True}"
                        Foreground="{Binding State, Mode=OneWay,
                        Converter={StaticResource StateToBrushConverter},
                        ConverterParameter=False}" />
                    </Button>
                </DataTemplate>
            </ItemsControl.ItemTemplate>
            <ItemsControl.ItemsPanel>
                <ItemsPanelTemplate>
                    <StackPanel Orientation="Horizontal"/>
                </ItemsPanelTemplate>
            </ItemsControl.ItemsPanel>
        </ItemsControl>
    </Viewbox>
    <CommandBar VerticalAlignment="Bottom">
        <AppBarButton Icon="Accept" Label="Accept" Click="Accept"/>
        <AppBarButton Icon="Page2" Label="New" Click="New"/>
    </CommandBar>
</Grid>
```

This **XAML** contains a **Grid** with **Resources** using the **StateToBrushConverter** and also contains a **Viewbox** which will **Scale** an **ItemsControl** which has a **DataTemplate** which contains a **Button** and **Piece** which will be bound using **Data Binding**. It has a **Loaded** event handler for **New** which is also shared by the **AppBarButton** along with one for **Accept**.

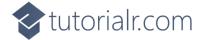

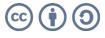

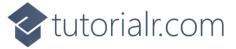

Then, within **Solution Explorer** for the **Solution** select the arrow next to **MainWindow.xaml** then double-click on **MainWindow.xaml.cs** to see the **Code** for the **Main Window**.

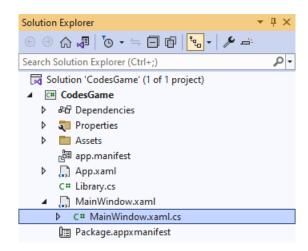

#### Step 17

In the **Code** for **MainWindow.xaml.cs** there be a **Method** of **myButton\_Click(...)** this should be **Removed** by removing the following:

```
private void myButton_Click(object sender, RoutedEventArgs e)
{
    myButton.Content = "Clicked";
}
```

#### Step 18

Once myButton\_Click(...) has been removed, type in the following Code below the end of the Constructor of public MainWindow() { ... }:

```
private readonly Library _library = new();

private void Accept(object sender, RoutedEventArgs e) =>
    _library.Accept();

private void New(object sender, RoutedEventArgs e) =>
    _library.New(Display);
```

Here an **Instance** of the **Class** of **Library** is created then below this is the **Method** of **Accept** and **New** that will be used with **Event Handler** from the **XAML**, these **Methods** use Arrow Syntax with the => for an Expression Body which is useful when a **Method** only has one line.

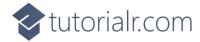

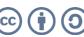

That completes the **Windows App SDK** application. In **Visual Studio 2022** from the **Toolbar** select **CodesGame (Package)** to **Start** the application.

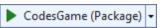

#### Step 20

Once running you win the game by selecting four numbers between 1 and 9 to guess the secret **Code** by selecting the numbers you can go through them to find the correct combination and once happy select *Accept* if you guessed a number incorrectly then it will turn **Black** with **White** text or if correct it will be **White** with **Black** text, or you can select *New* to start a new game.

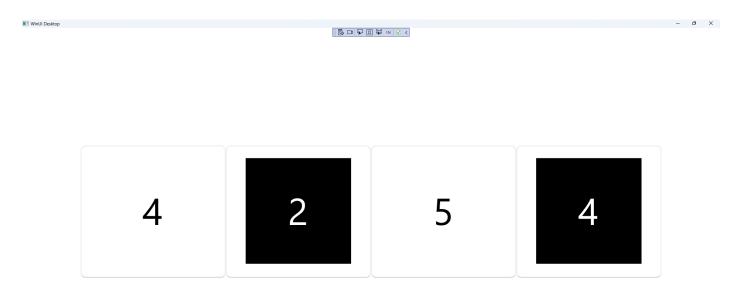

# Step 21

To **Exit** the **Windows App SDK** application, select the **Close** button from the top right of the application as that concludes this **Tutorial** for **Windows App SDK** from <u>tutorialr.com</u>!

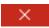

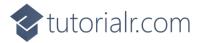

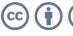